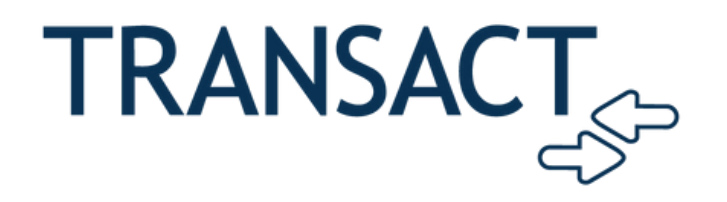

## **How to Download the Transact App**

- 1. Download the Transact Mobile Ordering App from the App Store or Google Play
- 2.Select Campus: "Johns Hopkins University-Homewood"
- 3.Login with your JHED-ID

## **How to Place an Order**

- 1.Open the Transact Mobile Ordering App
- 2.Select dining location
- Select items to order and customize, when finished, 3. click "add to order"
- 4.Once all items are added to order, click "checkout"
- When order is ready, head to location and show cashier 5. receipt and go to the "Mobile Ordering Pick-up Station"
- 6.Scan barcode on receipt to confirm pick-up.

## **Download the Transact Mobile Ordering app now!**

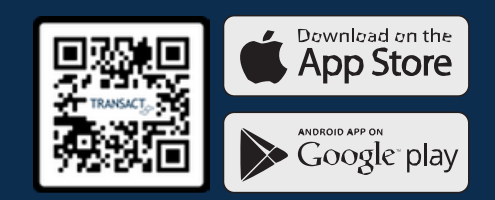